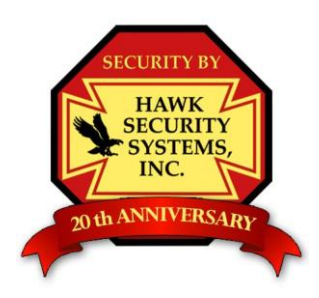

# Hawk Security Systems, Inc.

We'll Keep an Eye on the Creeps so You can Get your Sleep

### **Basic Operations In Real Time:**

Note: when powered up, if the DVR, cameras, monitor, and mouse are properly installed, they will appear on the screen without any need for the operator to do anything. The DVR is always recording, as long as it is powered up and the cameras are displayed on the screen.

### **To Change the configuration of the Cameras on the Monitor Screen**

If any cameras are missing due to there being not enough slots on the screen for them, you may click on any of the screen division buttons at the lower part of the screen (using the left mouse button). If the cameras are connected to the DVR, they will come up on the screen. We recommend that you choose the screen division that leaves fewer empty slots.

### **To Enlarge a Camera Image**

Click on any camera picture using the left mouse button. This will bring the selected camera to full screen mode. Click again with the left mouse button to return to the previous screen.

#### **To Turn the DVR off**

Click on the 'Quit' button in the lower right corner of the screen, You will be asked for your password, once you have entered your password the DVR should power down. *If you turn the DVR off any other way your recorded video data could be lost.*

#### **Important Notes**

The recorded images on the DVR can be accessed through the 'Search' mode without disrupting the recording.

The Monitor does not need to be turned on for the DVR to record, in many cases you should leave it off. (This will prolong your monitor's life)

Although it is not necessary to change tapes on a DVR as it was with an older VCR, the DVR will overwrite the video data when it runs out of free recording space. *You should make backup copies of incidents as soon as possible to avoid the needed video being overwritten.*

*As the customer, you are responsible to check on your system periodically to ensure that everything is working properly.*

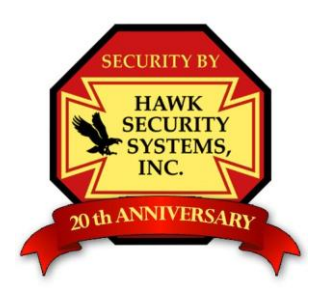

# Hawk Security Systems, Inc.

We'll Keep an Eye on the Creeps so You can Get your Sleep

### **To Search for Video on Your DVR**

*Before searching, it's helpful to know which cameras the incident (s) happened in, as well as a general time frame to search within.*

Step by step instructions:

Click on the Search button (with the left mouse button)

You will be asked for your username and password, both of which are case sensitive. Input both of those into the appropriate blank and press enter.

A VCR like Search menu / screen will appear if your password was accepted.

Choose the date that you wish to search within. The days colored 'Red' on the calendar have recorded video, the white day is the current day, days colored 'green' have no recorded data.

Choose the camera (s) that you wish to view by clicking on the camera number in the lower left part of the screen. Choose as many as needed.

Note, the interrupted blue lines you see to the right of the camera box numbers are the time lines which show when the video data was recorded. The blue lines are broken in places; the breaks are where there were no motion changes. Your DVR records only when it sees motion.

Now, go to the 'Virtual Slider' labeled 'Delay' located above the Play buttons. Slide it about 15<sup>th</sup> of the way to the right, this will make the recorded video play in real time. Otherwise it will play too fast to catch any details.

Click on the forward play button ' >' (pointed towards the right) located with the 'Virtual VCR' buttons. This will begin video playback for the time frame you selected.

You can stop playback at any time by pressing the stop button (in the center of the virtual VCR buttons), you can also play the video data in reverse by pressing the left pointing 'play' button ' < '.

During playback if you would like to enlarge one image, just click on it with the left mouse button.

To exit search mode, click on the little 'off' or 'power' button located in the lower right corner of the screen.

### **To Record Video to a CD**

*You should already be in the search mode, go ahead and insert a recordable CD-R disc into the CD Drive.*

*It is a good practice to burn only as much data as is necessary, attempting to record more data to a disc than will fit can cause the recorder to lock up.*

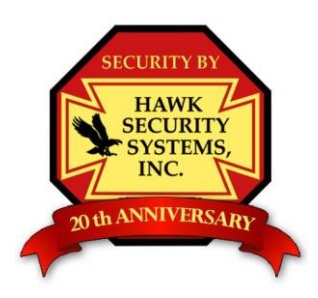

# Hawk Security Systems, Inc.

We'll Keep an Eye on the Creeps so You can Get your Sleep

If a window pops up asking what you want to do with the CD-R, close it by clicking the 'X' in the upper right corner.

Now that you know the time frame, and cameras that the incident happened in, click on the 'floppy disc' icon below the 'calendar'.

In the box that pops up, choose 'AVI Backup' at the top of the window.

Next, choose the destination by clicking the 'Select Destination' button, press the [...] button to browse, and choose the CD Drive (usually F: or G: ) and press ok.

*If your system is equipped with the Roxio Drag to Disc software, it is not necessary to format the disc before recording the video.*

Choose the start time and end time on the right side of the backup window.

Choose the cameras from the list at the bottom of the page. Choose them by checking the checkbox by each camera title).

Now press the 'OK' button at the bottom corner of the Backup window. The backup window should now close, and you should be back to the 'Search' screen. A little icon that looks like a video tape will appear right near the word 'Search' at the top of the screen, you can click on that icon for the status of the recording.

Once done, you can eject the CD, by pressing the eject button on the CD drive. You may be asked what you want to do, choose the option for 'This Disc will be used in other computers or devices' and press eject. The disc will eject within 2 minutes.

### **Playing back the CD**

The backup CD's that you make can be played by a majority of Windows based systems. It is usually the quickest and easiest to open the .AVI files with Windows Media Player.

> Revised 1/08 Hawk Security Systems Inc. 1124 South High St. Harrisonburg Va, 22801 540-434-HAWK (4295) 1-800-729-HAWK (4295)